## <span id="page-0-0"></span>Коммутатор 10G Ethernet Metrotek X10-24

Руководство по эксплуатации ДДГМ.006.000.001 РЭ Bерсия 2.0.0-0, 2014

**Метротек**

Никакая часть настоящего документа не может быть воспроизведена, передана, преобразована, помещена в информационную систему или переведена на другой язык без письменного разрешения производителя. Производитель оставляет за собой право без дополнительного уведомления вносить изменения, не влияющие на работоспособность коммутатора 10G Ethernet Metrotek X10-24, в аппаратную часть или программное обеспечение, а также в настоящее руководство по эксплуатации.

c Метротек, 2006-2014

## **Оглавление**

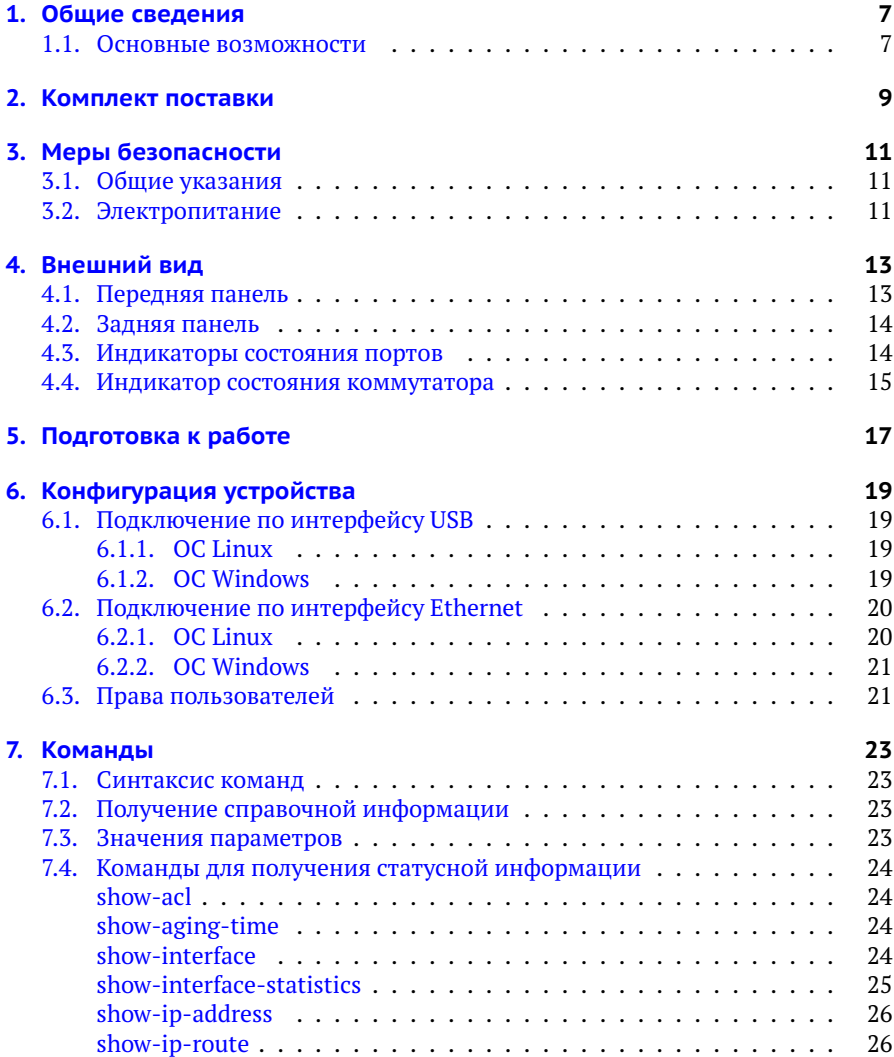

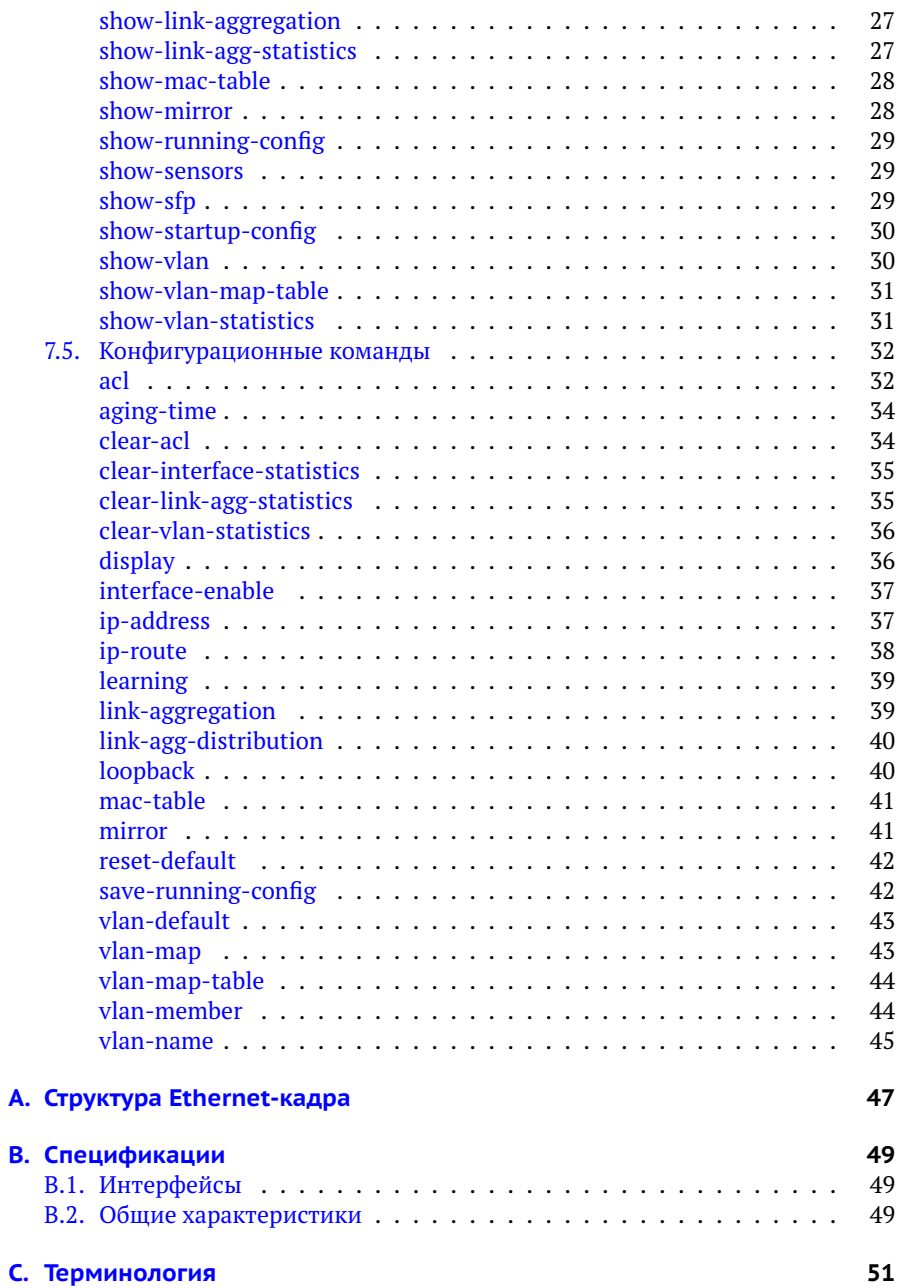

### Литература

## <span id="page-6-0"></span>1. Общие сведения

Управляемый коммутатор 10G Ethernet Metrotek X10-24 предоставляет пользователю 24 порта SFP/SFP+, каждый из которых поддерживает скорости 1 Гбит/с и 10 Гбит/с. Для управления коммутатором по интерфейсу Ethernet и протоколу SSH используется дополнительный порт Ethernet. Коммутатор осуществляет мониторинг, фильтрацию и зеркалирование данных. Все порты устройства поддерживают функцию управления потоком 802.3x[1], автоматического определения полярности MDI/MDI-X, а также скорости и режима передачи (полуили полный дуплекс).

### <span id="page-6-1"></span>11 Основные возможности

- Пропускная способность ядра 520 Гбит/с (до 300 Мкадр/с).
- Поддержка jumbo-кадров (до 16 кбайт).
- Приоритетная обработка пакетов (OoS, DiffServ), до 8 очередей.
- Поддержка списков контроля доступа (ACL).
- Поддержка преобразования VLAN ID.
- Поддержка объединения портов (Link Aggregation[2]).
- Отслеживание сетевого трафика IGMP (IGMP snooping[3]/[4]).
- Фильтрация по MAC-адресу источника (Port Security).
- Зеркалирование портов и VLAN.

## <span id="page-8-1"></span><span id="page-8-0"></span>**2. Комплект поставки**

#### *Таблица 2.1. Комплект поставки*

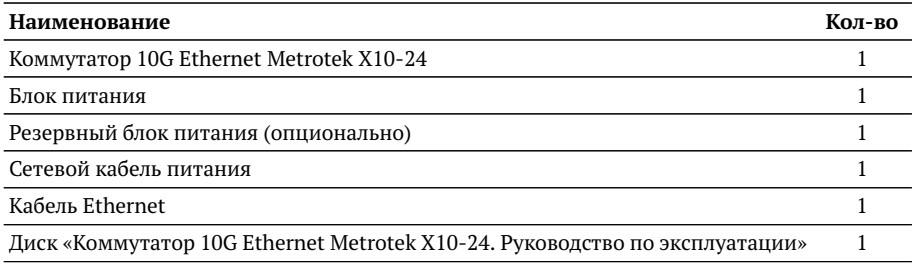

## <span id="page-10-0"></span>**3. Меры безопасности**

### <span id="page-10-1"></span>**3.1. Общие указания**

- − До начала работы с коммутатором Metrotek X10-24 внимательно изучите настоящее руководство по эксплуатации.
- − Если коммутатор транспортировался или хранился при отрицательных температурах, то перед включением следует выдержать его в нормальных климатических условиях не менее 2 часов.
- − Условия эксплуатации должны соответствовать условиям, представленным в разделе [B.2.](#page-48-2)
- − При эксплуатации коммутатора должны выполняться общие требования правил пожарной безопасности.
- − Питающая сеть не должна иметь резких скачков напряжения. Рядом с рабочим местом не должно быть источников сильных магнитных и электрических полей.
- − Необходимо оберегать коммутатор от ударов, попадания влаги и пыли, продолжительного воздействия прямых солнечных лучей.
- − При длительных перерывах в работе рекомендуется отключать кабель питания от сети.

### <span id="page-10-2"></span>**3.2. Электропитание**

Электропитание коммутатора осуществляется от сети переменного тока с напряжением 220 В или от источника постоянного тока с напряжением 48–60 В.

*Примечание.* Для питания коммутатора от сети переменного тока используйте только поставляемый кабель питания.

## <span id="page-12-0"></span>**4. Внешний вид**

### <span id="page-12-1"></span>**4.1. Передняя панель**

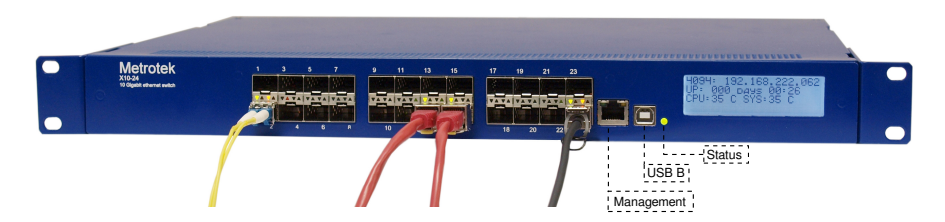

*Рис. 4.1. Передняя панель коммутатора Metrotek X10-24*

<span id="page-12-2"></span>*Примечание.* Внешний вид передней панели коммутатора зависит от аппаратной модификации устройства и может отличаться от представленного на рис. [4.1.](#page-12-2) При этом назначение разъёмов и светодиодных индикаторов совпадает с описанием, представленным в табл. [4.1,](#page-12-3) [4.2](#page-14-1) и [4.3.](#page-14-2)

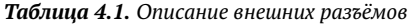

<span id="page-12-3"></span>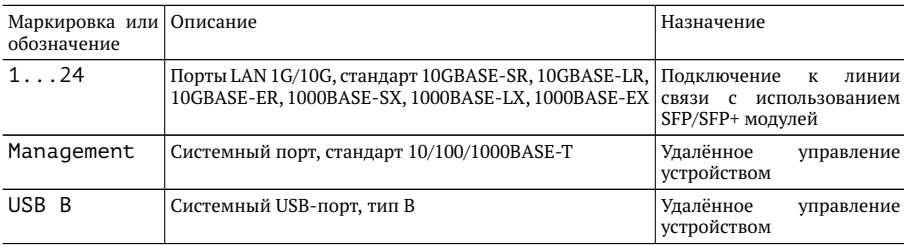

Дисплей коммутатора может работать в ручном или автоматическом режиме. При работе в автоматическом режиме на него выводится системная информация, в ручном — информация, заданная пользователем с помощью команды display (см. стр. [36\)](#page-35-1).

### <span id="page-13-0"></span>**4.2. Задняя панель**

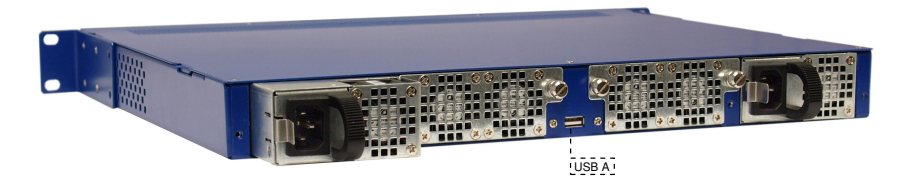

*Рис. 4.2. Задняя панель коммутатора Metrotek X10-24*

На задней панели коммутатора расположены:

- − два сменных блока вентиляторов;
- − один или два блока питания с возможностью «горячей замены»;

*Примечание.* В стандартной конфигурации коммутатор Metrotek X10-24 содержит один блок питания от сети переменного тока. Резервные блоки питания (от сети переменного тока или от источника постоянного тока) поставляются опционально.

− USB-порт, тип A (предназначен для подключения внешних устройств).

### <span id="page-13-1"></span>**4.3. Индикаторы состояния портов**

Каждый из 24-х портов LAN 1G/10G имеет два светодиодных индикатора для определения состояния и активности соединения.

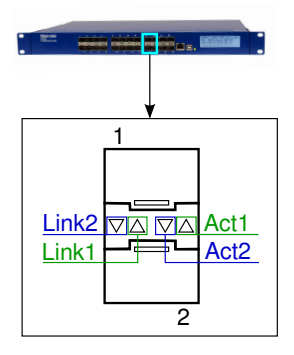

<span id="page-13-2"></span>*Рис. 4.3. Светодиодные индикаторы состояния портов*

<span id="page-14-1"></span>*Примечание.* Индикаторы, обозначенные на рис. [4.3](#page-13-2) как Link1 и Act1 относятся к верхнему (первому) порту, Link2 и Act2 — к нижнему (второму).

*Таблица 4.2. Описание светодиодных индикаторов*

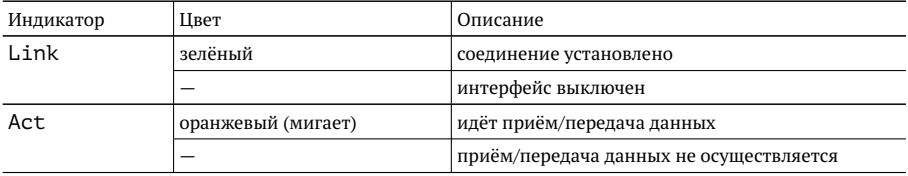

### <span id="page-14-0"></span>**4.4. Индикатор состояния коммутатора**

<span id="page-14-2"></span>Индикатор Status расположен на передней панели коммутатора (см. рис. [4.1\)](#page-12-2) и служит для оценки состояния устройства.

*Таблица 4.3. Описание индикатора состояния*

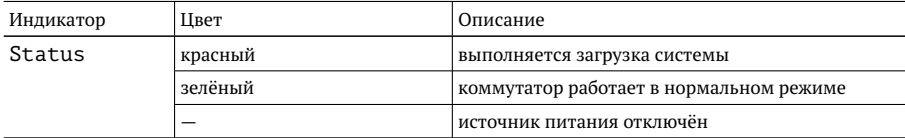

## <span id="page-16-0"></span>**5. Подготовка к работе**

Для начала работы с коммутатором Metrotek X10-24 необходимо выполнить следующие действия:

- 1. После извлечения коммутатора из упаковки произвести внешний осмотр и проверить комплектность в соответствии с таблицей [2.1.](#page-8-1)
- 2. Если коммутатор транспортировался или хранился при отрицательных температурах, то перед включением следует выдержать его в нормальных климатических условиях не менее 2 часов.
- 3. Подключить кабель питания к разъёму, расположенному на задней панели корпуса коммутатора. После подключения загорается индикатор «Status» (см. рис. [4.1\)](#page-12-2).
- 4. Выполнить начальную конфигурацию устройства в соответствии с указаниями раздела [6.](#page-18-0)

## <span id="page-18-0"></span>6. Конфигурация устройства

Лля настройки и управления функциями коммутатора Metrotek X10-24 следует использовать интерфейс USB 1.1/2.0 (USB В, см. рис. 4.1) или системный порт 10/100/1000ВАSE-Т (Management, см. рис. 4.1).

### <span id="page-18-1"></span>6.1. Подключение по интерфейсу USB

### <span id="page-18-2"></span> $611$  OC Linux

Взаимодействие с коммутатором в ОС Linux осуществляется посредством стандартного драйвера USB serial и любой доступной терминальной программы (например, minicom).

Лля установки соединения между персональным компьютером (ПК) и коммутатором Metrotek X10-24 с использованием программы minicom необходимо выполнить следующие действия:

- 1. Подключить порт USB коммутатора к USB-порту ПК.
- 2. Запустить программу minicom, установив следующие параметры последовательного порта:
	- скорость (бит/с): 115 200;
	- биты данных: 8:
	- чётность: нет;
	- $-$  стоповые биты $\cdot$  1
- 3. Ввести имя пользователя: admin или root (см. раздел 6.3).

Пароль для обеих учётных записей — password.

#### <span id="page-18-3"></span>6.1.2. OC Windows

Взаимодействие с коммутатором в ОС Windows осуществляется посредством драйвера Virtual COM Port. Данный драйвер следует предварительно установить на ПК для корректной инициализации прибора в системе. Файлы драйверов для различных операционных систем и указания по их установке представлены на сайте компании FTDI Chip: http://www.ftdichip.com/Drivers/  $VCP$  htm

*Примечание.* Взаимодействие с прибором может обеспечиваться как стандартными средствами ОС Windows — программой HyperTerminal, так и терминальными программами сторонних производителей.

Для установки соединения между ПК и коммутатором Metrotek X10-24 c использованием программы HyperTerminal необходимо выполнить следующие действия:

- 1. Подключить порт USB коммутатора к USB-порту ПК.
- 2. Запустить программу HyperTerminal.
- 3. Создать новое подключение: «Файл» ⇒«Новое подключение».
- 4. Задать имя подключения.
- 5. Определить, каким COM-портом в системе является подключенный Metrotek X10-24, обратившись к стандартному приложению «Диспетчер устройств»:

«Мой компьютер»⇒«Свойства»⇒«Оборудование»⇒«Диспетчер устройств».

- 6. Выбрать последовательный порт, к которому подключен прибор.
- 7. Установить параметры последовательного порта:
	- − скорость (бит/с): 115200;
	- − биты данных: 8;
	- − чётность: нет;
	- − стоповые биты: 1;
	- − управление потоком: нет.
- 8. Ввести имя пользователя: admin или root (см. раздел [6.3\)](#page-20-1). Пароль для обеих учётных записей — password.

### <span id="page-19-0"></span>**6.2. Подключение по интерфейсу Ethernet**

### <span id="page-19-1"></span>**6.2.1. ОС Linux**

Для установки соединения между ПК и коммутатором Metrotek X10-24 по интерфейсу Ethernet необходимо выполнить следующие действия:

- 1. Подключить порт RJ-45 коммутатора к ПК или сети.
- 2. Открыть окно терминала и ввести команду:

ssh admin@IP-адрес прибора или ssh rootaIP-адрес прибора (см. раздел [6.3\)](#page-20-1). *Примечание.* IP-адрес прибора по умолчанию — 192.168.222.62. Пароль для обеих учётных записей — password.

### <span id="page-20-0"></span>**6.2.2. ОС Windows**

Для установки соединения между ПК и коммутатором Metrotek X10-24 по интерфейсу Ethernet необходимо выполнить следующие действия:

- 1. Подключить порт RJ-45 коммутатора к ПК или сети.
- 2. Открыть терминальный клиент с поддержкой SSH, например PuTTY.
- 3. Задать IP-адрес прибора и войти в систему.

*Примечание.* IP-адрес прибора по умолчанию — 192.168.222.62.

4. Ввести имя пользователя: admin или root (см. раздел [6.3\)](#page-20-1).

Пароль для обеих учётных записей — password.

### <span id="page-20-1"></span>**6.3. Права пользователей**

На коммутаторе Metrotek X10-24 созданы две учётные записи: root (суперпользователь) и admin (администратор). Под учётной записью root работать с прибором следует предельно внимательно.

## <span id="page-22-0"></span>7. Команды

### <span id="page-22-1"></span>7.1. Синтаксис команд

В настоящем руководстве применяются следующие обозначения:

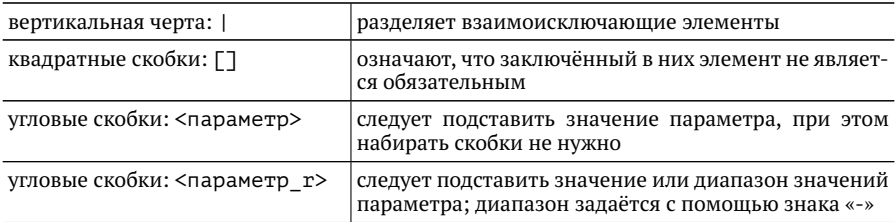

### <span id="page-22-2"></span>7.2. Получение справочной информации

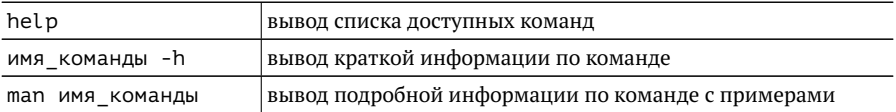

### <span id="page-22-3"></span>7.3. Значения параметров

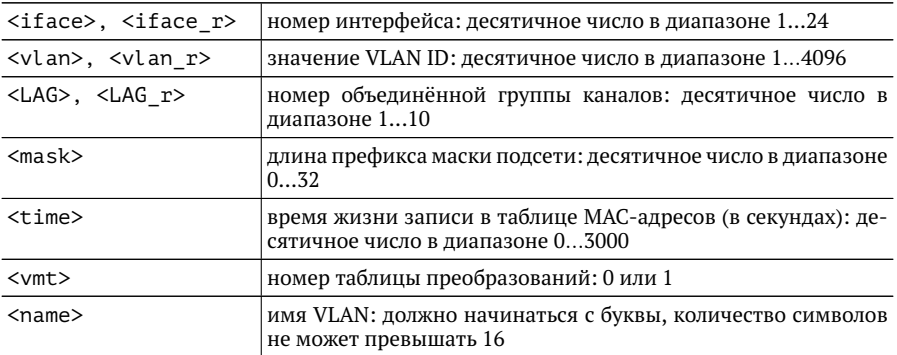

### <span id="page-23-0"></span>**7.4. Команды для получения статусной информации**

### <span id="page-23-1"></span>**show-acl**

Отображает список правил фильтрации.

#### **Синтаксис команды**

show-acl [-h]

#### **Описание**

без параметров вывод списка правил фильтрации

### <span id="page-23-2"></span>**show-aging-time**

Отображает время жизни записи в таблице MAC-адресов.

#### **Синтаксис команды**

show-aging-time [-h]

#### **Описание**

без параметров вывод времени жизни записи в таблице MAC-адресов

### <span id="page-23-3"></span>**show-interface**

Отображает общую информацию об интерфейсе, состоянии соединения, значении VLAN ID по умолчанию; выводит список VLAN, в состав которых входит интерфейс.

#### **Синтаксис команды**

```
show-interface [-h] [-i \timesiface r>[-v]
```
#### **Описание**

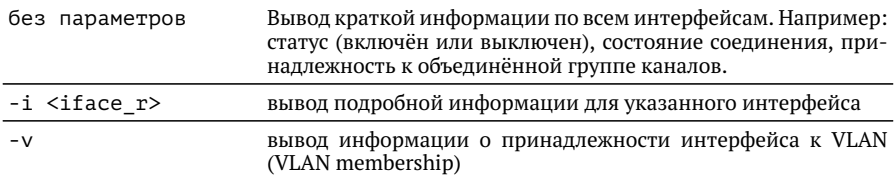

#### **Пример использования**

Вывести статусную информацию для интерфейсов с 1-го по 5-й, включая информацию о принадлежности к VLAN:

show-interface -v -i 1-5

### <span id="page-24-0"></span>**show-interface-statistics**

Выводит статистику для указанного интерфейса.

#### **Синтаксис команды**

show-interface-statistics  $[-h]$   $[-i \times$ iface  $r$  $[ -f ]$ 

#### **Описание**

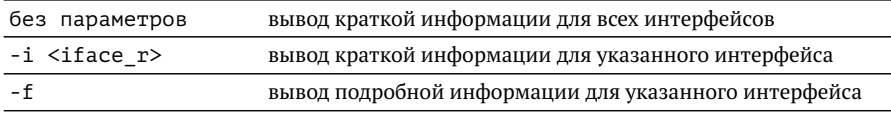

#### **Пример использования**

Вывести подробную информацию для 6-го интерфейса: show-interface-statistics -f -i 6

### <span id="page-25-0"></span>**show-ip-address**

Выводит информацию о виртуальных сетевых интерфейсах.

#### **Синтаксис команды**

show-ip-address [-h]

#### **Описание**

без параметров вывод информации обо всех интерфейсах

### <span id="page-25-1"></span>**show-ip-route**

Выводит таблицу маршрутизации.

#### **Синтаксис команды**

show-ip-route [-h] [-v <vlan\_r>]

#### **Описание**

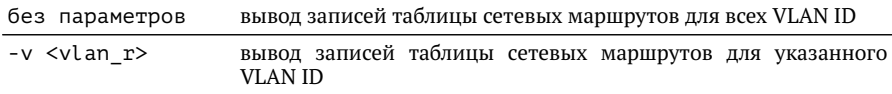

#### **Пример использования**

Вывести маршрут для 333-го VLAN:

show-ip-route -v 333

### <span id="page-26-0"></span>**show-link-aggregation**

Отображает информацию о принадлежности интерфейса к объединённой группе каналов и алгоритме распределения по интерфейсам, входящим в группу.

#### **Синтаксис команды**

show-link-aggregation [-h] [-g <LAG\_r>]

#### **Описание**

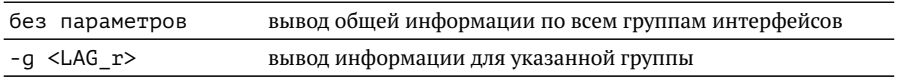

#### **Пример использования**

Вывести информацию о принадлежности 5-го интерфейса к объединённой группе каналов и используемом алгоритме распределения:

show-link-aggregation -g 5

### <span id="page-26-1"></span>**show-link-agg-statistics**

Показывает статистику по количеству принятых и переданных пакетов/байт для указанной объединённой группы каналов.

#### **Синтаксис команды**

show-link-agg-statistics  $[-h]$   $[-g \lt LAG \rceil -f]$ 

#### **Описание**

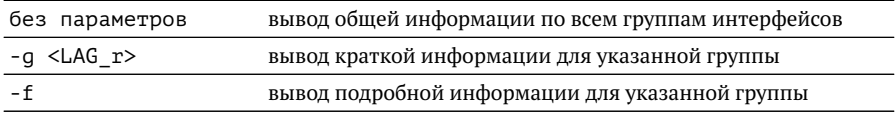

#### **Пример использования**

Вывести информацию для 10-й объединённой группы каналов:

show-link-agg-statistics -g 10

### <span id="page-27-0"></span>**show-mac-table**

Показывает текущее состояние таблицы MAC-адресов.

#### **Синтаксис команды**

show-mac-table [-h] [-i <iface>] [-v <vlan>]

#### **Описание**

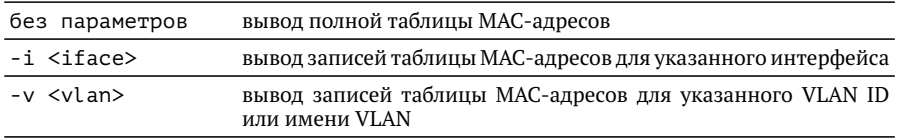

#### **Пример использования**

Вывести подробную информацию для 1-го интерфейса и 2-го VLAN:

show-mac-table -i 1 -v 2

### <span id="page-27-1"></span>**show-mirror**

Выводит информацию о зеркалировании потока данных для указанного интерфейса или VLAN ID.

#### **Синтаксис команды**

show-mirror  $[-h]$   $[-i \times$ iface  $r$  $[ -v \times$ vlan  $r$  $[ -v \times$ 

#### **Описание**

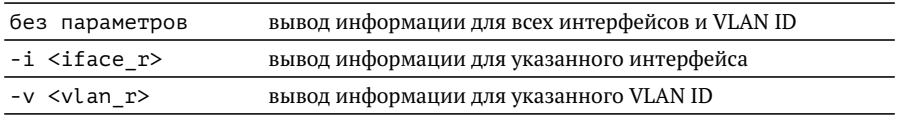

#### **Пример использования**

Вывести информацию о зеркалировании потока данных для 21-го интерфейса: show-mirror -i 21

### <span id="page-28-0"></span>**show-running-config**

Выводит текущие настройки коммутатора.

#### **Синтаксис команды**

show-running-config [-h]

#### **Описание**

без параметров вывод информации о настройках коммутатора

#### <span id="page-28-1"></span>**show-sensors**

Отображает значение температурных датчиков.

#### **Синтаксис команды**

show-sensors [-h]

#### **Описание**

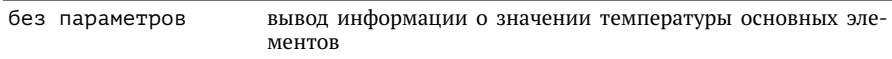

### <span id="page-28-2"></span>**show-sfp**

Отображает информацию об установленных SFP+/SFP модулях.

#### **Синтаксис команды**

show-sfp  $[-h]$   $[-i \times$ iface\_r> $]$  $[-f]$ 

#### **Описание**

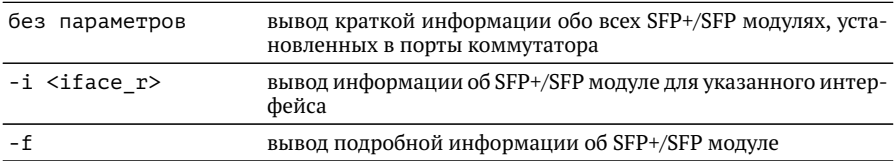

#### **Пример использования**

Вывести подробную информацию об SFP-модуле, установленном в 20-й порт: show-sfp -i 20 -f

### <span id="page-29-0"></span>**show-startup-config**

Выводит сохранённую конфигурацию коммутатора, которая используется при загрузке.

#### **Синтаксис команды**

show-startup-config [-h]

#### **Описание**

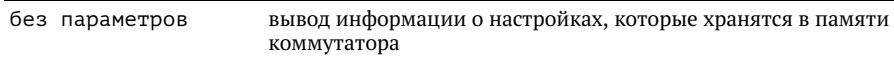

#### <span id="page-29-1"></span>**show-vlan**

Выводит таблицу с информацией о принадлежности интерфейсов к VLAN. По умолчанию все 10G интерфейсы включены в состав 1-й VLAN, интерфейс управления — 4094-й VLAN.

#### **Синтаксис команды**

show-vlan  $[-h]$   $[-v \times v \cdot \tan r$ 

#### **Описание**

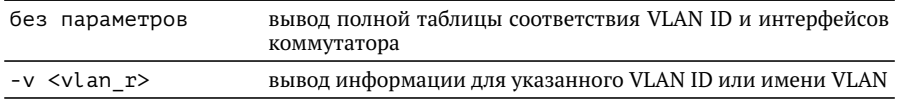

#### **Пример использования**

Вывести информацию для VLAN ID c 1-го по 5-й:

show-vlan -v 1-5

### <span id="page-30-0"></span>**show-vlan-map-table**

Показывает таблицу преобразований VLAN ID.

#### **Синтаксис команды**

show-vlan-map-table [-h] -m <vmt>

#### **Описание**

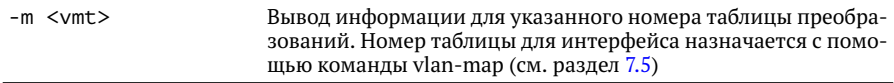

#### **Пример использования**

Вывести информацию для таблицы преобразований с номером 1:

show-vlan-map-table -m 1

### <span id="page-30-1"></span>**show-vlan-statistics**

Выводит статистику для указанного VLAN ID.

#### **Синтаксис команды**

show-vlan-statistics [-h] [-v <vlan\_r>]

#### **Описание**

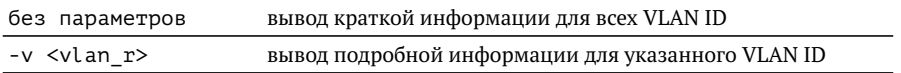

#### **Пример использования**

Вывести подробную информацию для VLAN c 17-го по 21-й: show-vlan-statistics -v 17-21

### <span id="page-31-0"></span>7.5. Конфигурационные команды

### <span id="page-31-1"></span>acl

Команда acl позволяет создать порядка 60 правил фильтрации, с помощью которых можно ограничить прохождение данных через интерфейсы коммутатора. В обобщённом виде правило представляет собой следующую конструкцию:

acl [условие 1 ... условие n] [действие].

Когда на интерфейс поступает пакет, коммутатор проверяет его заголовок на наличие информации, содержащейся в условиях. Если заголовок соответствует всем условиям, то к пакету применяется указанное действие. При этом используется первое совпавшее правило.

Оба параметра (условие и действие) являются обязательными, их возможные значения описаны в таблице ниже.

Если информация. содержащаяся в заголовке пакета, не соответствует ни одному правилу, прохождение данных разрешается в обычном режиме.

Примечание. При увеличении числа правил фильтрации производительность коммутатора снижается.

#### Синтаксис команды

acl [-h] <[-not] condition1 [-not] condition2 ... > <action>

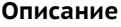

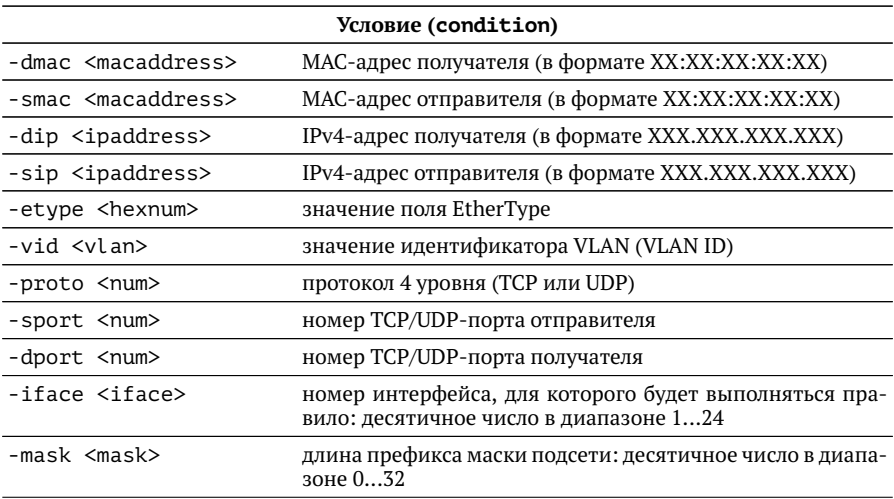

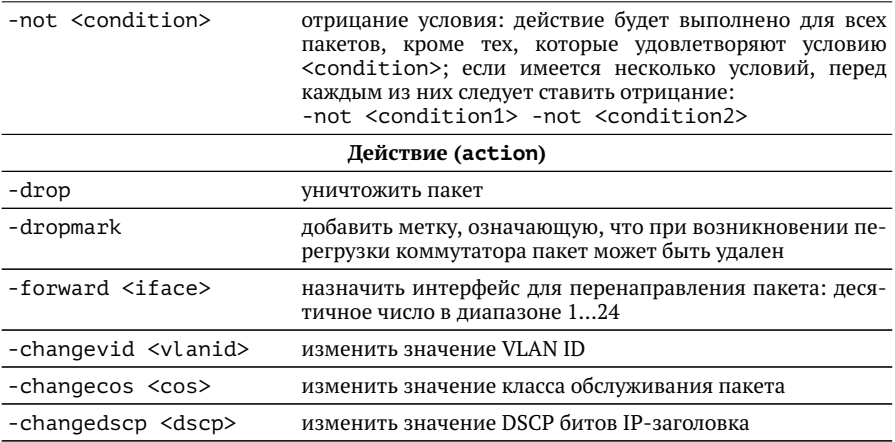

#### Примеры использования

Создать правило, согласно которому пакеты с IP-адресом отправителя 1.1.2.х и номером TCP/UDP-порта источника 8080 будут перенаправлены с 1-го интерфейса на 10-й:

```
acl -sip 1.1.2.3 -mask 24 -sport 8080 -iface 10 -forward 1
```
Создать правило, согласно которому для всех пакетов, приходящих на 7-й интерфейс, кроме пакетов с IP-адресом 192.168.1.1, будет изменено значение VLAN ID:

acl -iface 7 -not -sip 192.168.1.1 -changevid 10

### <span id="page-33-0"></span>**aging-time**

Устанавливает время жизни записи в таблице MAC-адресов.

*Примечание.* Заданное время пересчитывается коммутатором, после чего устанавливается ближайшая возможная величина (в зависимости от характеристик оборудования). Проверка выполняется с помощью команды show-aging-time.

#### **Синтаксис команды**

aging-time [-h] -t <time>

#### **Описание**

-t <time> установка времени жизни записи в таблице MAC-адресов

#### **Пример использования**

Установить время жизни записи равным 71-й секунде: aging-time -t 71

### <span id="page-33-1"></span>**clear-acl**

Удаляет правила фильтрации.

#### **Синтаксис команды**

clear-acl [-h] -a|(-r <rulenum>)

#### **Описание**

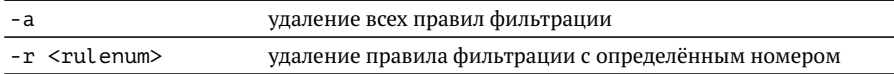

#### **Пример использования**

Удалить правило фильтрации с номером 5:

clear-acl -r 5

### <span id="page-34-0"></span>**clear-interface-statistics**

Удаляет данные статистики для указанного интерфейса.

#### **Синтаксис команды**

clear-interface-statistics [-h] -a|(-i <iface r>)

#### **Описание**

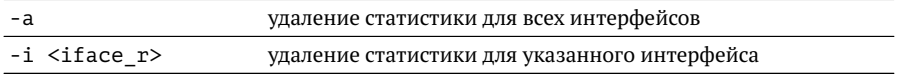

#### **Пример использования**

Удалить статистику для интерфейсов с 1-го по 7-й: clear-interface-statistics -i 1-7

### <span id="page-34-1"></span>**clear-link-agg-statistics**

Удаляет данные статистики для указанной объединённой группы каналов.

#### **Синтаксис команды**

clear-link-agg-statistics [-h] -a|(-g <LAG\_r>)

#### **Описание**

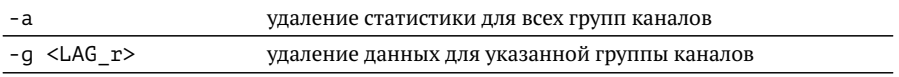

#### **Пример использования**

Удалить статистику для 1-й группы:

clear-link-agg-statistics -g 1

### <span id="page-35-0"></span>**clear-vlan-statistics**

Удаляет данные статистики для указанного VLAN ID.

#### **Синтаксис команды**

```
clear-vlan-statistics [-h] -a|(-v <vlan r>)
```
#### **Описание**

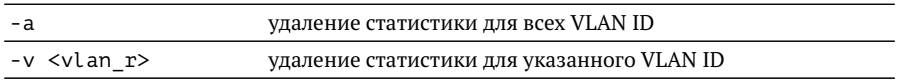

#### **Пример использования**

Удалить статистику для VLAN с 23-го по 52-й: clear-vlan-statistics -i 23-52

## <span id="page-35-1"></span>**display**

Выводит текст, заданный пользователем, на дисплей коммутатора. Включает/выключает подсветку.

Дисплей содержит 4 строки и может работать в двух режимах: ручном и автоматическом. В ручном режиме содержимое строки задаётся пользователем с помощью ключа -s. Если этот ключ не определён, информация в строке формируется и изменяется системой (автоматический режим).

#### **Синтаксис команды**

display  $[-h]$   $[-l < 0/1$   $]$   $[-v <$  num  $>[ -s <$ string  $>$ ]

#### **Описание**

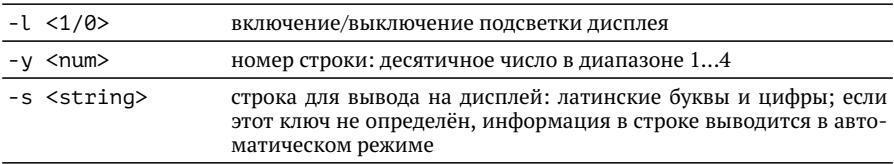

#### Пример использования

Отключить подсветку: display -1 0

### <span id="page-36-0"></span>interface-enable

Включает или выключает интерфейс. «Включить интерфейс» означает перевести его в активный режим для приёма и передачи данных.

Примечание. В начальной конфигурации коммутатора все интерфейсы включены.

#### Синтаксис команды

interface-enable [-h] [-n] -a|(-i <iface r>)

#### **Описание**

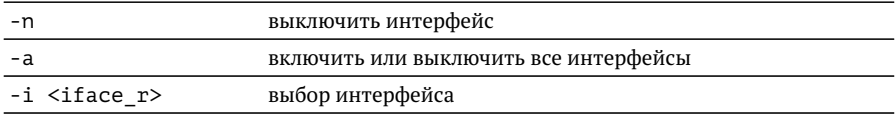

#### Пример использования

Включить интерфейсы с 1-го по 5-й:

 $interface-endble - i 1-5$ 

### <span id="page-36-1"></span>ip-address

Создаёт или удаляет виртуальный сетевой интерфейс, принадлежащий определённой VLAN. Этот интерфейс может использоваться для управления коммутатором. По умолчанию IP-адрес 192.168.222.62 назначен VLAN4094 для интерфейса m1 (m1 - имя физического 1G интерфейса, расположенного на передней панели коммутатора).

#### Синтаксис команды

ip-address [-h] [-n] -v <vlan> -a <ipaddress> -m <mask> [-c <macaddress>]

#### **Описание**

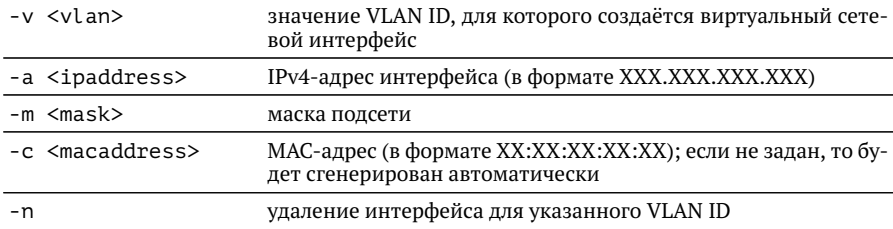

#### **Пример использования**

Создать интерфейс с IP-адресом 192.168.1.1, принадлежащий 3-й VLAN:

```
ip-address -a 192.168.1.1 -m 255.255.255.0 -v 3
```
### <span id="page-37-0"></span>**ip-route**

Создаёт или удаляет IP-маршрут для указанного VLAN ID.

*Примечание.* У каждого интерфейса имеется собственная таблица маршрутизации, которая не влияет на другие интерфейсы.

#### **Синтаксис команды**

ip-route [-h] [-n] -v <vlan> -a <ipaddress> -m <mask> -g <gateaddress>

#### **Описание**

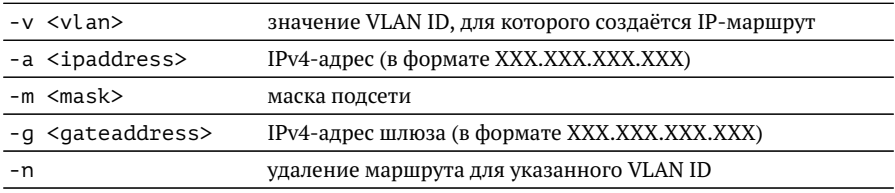

#### **Пример использования**

Назначить шлюз по умолчанию для VLAN 4094:

ip-route -v 4094 -a 0.0.0.0 -m 0.0.0.0 -g 192.168.222.1

## <span id="page-38-0"></span>**learning**

Включает или выключает режим динамического обучения коммутатора для заданного интерфейса. При включении режима будет автоматически заполняться таблица соответствия между MAC-адресами и интерфейсами.

### **Синтаксис команды**

learning  $[-h]$   $[-n]$   $-i$   $\leq$  iface  $r$ 

#### **Описание**

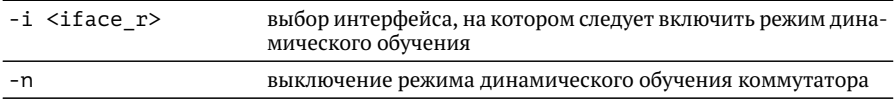

#### **Пример использования**

Запретить режим обучения для 5-го интерфейса:

learning -ni 5

## <span id="page-38-1"></span>**link-aggregation**

Добавляет интерфейсы в состав объединённой группы каналов или удаляет из группы.

### **Синтаксис команды**

link-aggregation [-h] [-n] -i <iface r> -g <LAG>

### **Описание**

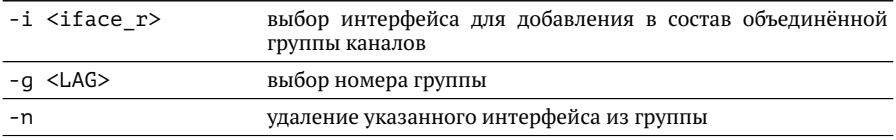

#### **Пример использования**

Объединить интерфейсы со 2-го по 5-й в первую группу: link-aggregation -i 2-5 -g 1

### <span id="page-39-0"></span>**link-agg-distribution**

Устанавливает алгоритм распределения потока данных по интерфейсам, входящим в состав объединённой группы каналов.

#### **Синтаксис команды**

link-agg-distribution  $[-h] [-n] -g < LAGr$  -a  $\leq$ dmac | smac | mac | port | sip | dip | ip | vlan>

#### **Описание**

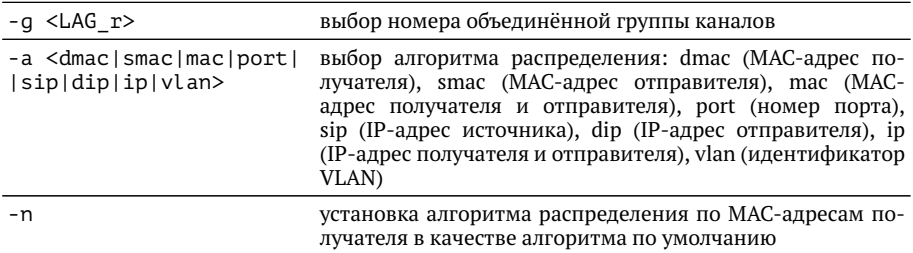

#### **Пример использования**

Установить для 5-й группы алгоритм распределения по MAC-адресам: link-agg-distribution -g 5 -a mac

### <span id="page-39-1"></span>**loopback**

Разрешает коммутатору выполнять отправку приходящих на интерфейс пакетов с этого же интерфейса. По умолчанию данная опция для всех интерфейсов выключена.

#### **Синтаксис команды**

loopback  $[-h]$   $[-n]$  -i  $\leq$ iface r>

#### **Описание**

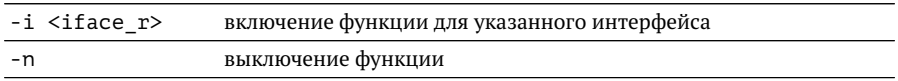

#### **Пример использования**

Разрешить отправку пакетов, приходящих на 15-й интерфейс, с того же интерфейса:

loopback -i 15

### <span id="page-40-0"></span>**mac-table**

Добавляет или удаляет статические записи таблицы MAC-адресов.

#### **Синтаксис команды**

mac-table [-h] [-n] -i <iface> -v <vlan> -m <macaddress>

#### **Описание**

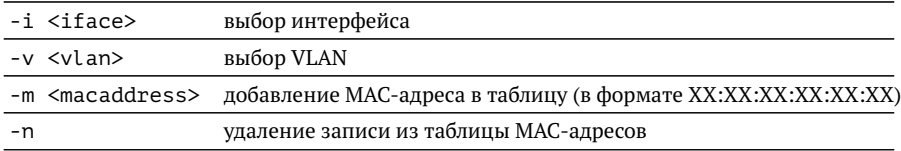

#### **Пример использования**

Добавить в таблицу MAC-адресов соответствие между MAC-адресом, 1-й VLAN и 5-м интерфейсом:

mac-table -i 6 -y 1 -m 11:11:11:11:11:11

### <span id="page-40-1"></span>**mirror**

Включает или выключает режим зеркалирования потока данных с интерфейса на интерфейс или из одной VLAN в другую.

#### **Синтаксис команды**

mirror [-h] [-n] -i <iface> -v <vlan> -m <iface>

#### **Описание**

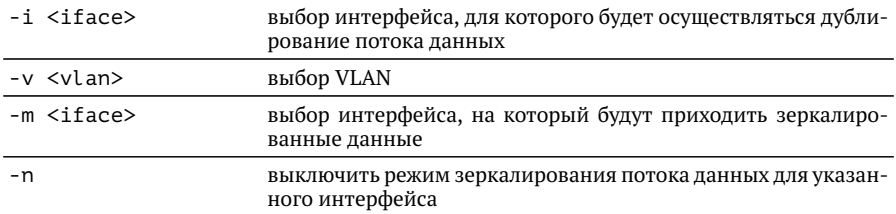

#### **Пример использования**

Включить режим зеркалирования потока данных со 2-го на 5-й интерфейс: mirror -i 2 -m 5

### <span id="page-41-0"></span>**reset-default**

Восстанавливает заводские настройки коммутатора.

#### **Синтаксис команды**

reset-default [-h]

#### **Описание**

без параметров сброс настроек коммутатора до заводских

### <span id="page-41-1"></span>**save-running-config**

Сохраняет текущие настройки коммутатора в конфигурационный файл.

#### **Синтаксис команды**

save-running-config [-h]

#### **Описание**

save-running-config сохранение настроек коммутатора

### <span id="page-42-0"></span>**vlan-default**

Назначает VLAN ID по умолчанию для интерфейса. Этот идентификатор будет использоваться для входящих пакетов, не содержащих VLAN-метку.

#### **Синтаксис команды**

vlan-default [-h] [-n] -i <iface> -v <vlan>

#### **Описание**

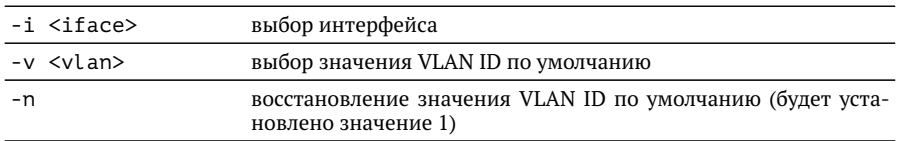

#### **Пример использования**

Отменить назначение 115-го VLAN для первого интерфейса: vlan-default -i 1 -v 115 -n

### <span id="page-42-1"></span>**vlan-map**

Устанавливает номер таблицы преобразований VLAN ID для заданного интерфейса.

#### **Синтаксис команды**

vlan-map [-h] [-n] -i <iface> -m <vmt>

#### **Описание**

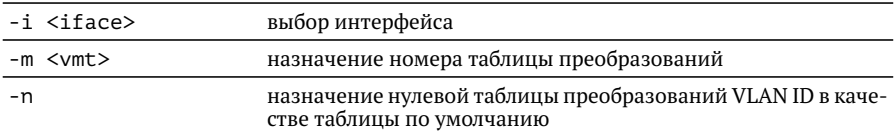

#### **Пример использования**

Назначить первому интерфейсу нулевую таблицу преобразований VLAN:

vlan-map -i 1 -m 0

### <span id="page-43-0"></span>**vlan-map-table**

Добавление или удаление записей таблицы преобразований VLAN ID.

#### **Синтаксис команды**

vlan-map-table [-h] [-n] -m <vmt> -f <vlan> -t <vlan>

#### **Описание**

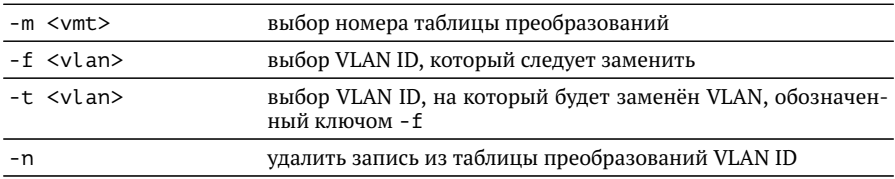

#### **Пример использования**

Добавить в таблицу преобразований с номером 1 соответствие между 25-м и 36-м VLAN:

vlan-map-table -m 1 -f 25 -t 36

### <span id="page-43-1"></span>**vlan-member**

Включает интерфейс в состав VLAN.

#### **Синтаксис команды**

vlan-member  $[-h]$   $[-n]$  -i  $\leq$ iface  $r$ > -v  $\leq$ vlan> $[-t]$ 

#### **Описание**

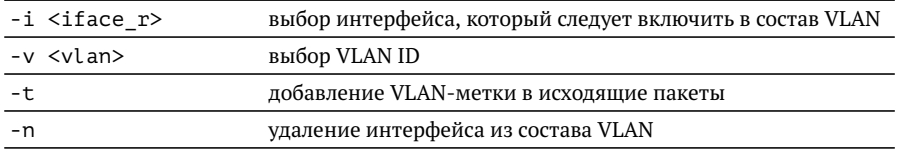

#### **Пример использования**

Включить интерфейсы с 1-го по 8-й в состав 51-го VLAN: vlan-member -i 1-8 -v 51

### <span id="page-44-0"></span>**vlan-name**

Задаёт или изменяет имя VLAN.

#### **Синтаксис команды**

vlan-name [-h] [-n] -v <vlan\_r> -s <name>

#### **Описание**

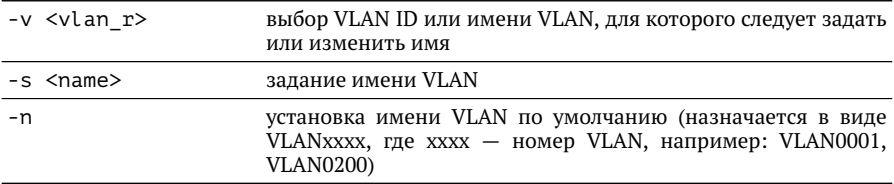

#### **Пример использования**

Назначить 333-му VLAN имя «NewVLAN»: vlan-name -v 333 -s "NewVLAN"

## <span id="page-46-0"></span>**A. Структура Ethernet-кадра**

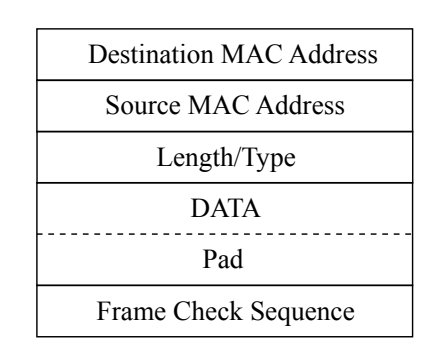

*Рис. A.1. Структура Ethernet-кадра*

Destination MAC Address — MAC-адрес получателя. Поле длиной 6 байт, содержит адрес узла сети, которому предназначен кадр.

Source MAC Address — MAC-адрес отправителя. Поле длиной 6 байт, содержит адрес отправителя кадра.

Length/Type — Длина/Тип. Поле содержит 16-битовое целое число и принимает одно из двух значений:

- − если число, записанное в этом поле, меньше или равно 1500, то поле принимает значение Length (Длина) и определяет длину поля данных;
- − если значение, записанное в этом поле, больше или равно 1536, то поле принимает значение Type (Тип) и указывает тип используемого протокола.

Data — поле данных, может содержать от 46 или 42 (в случае, когда кадр содержит VLAN-метку) до 1500 байт.

Pad — Padding (поле заполнения). Если поле данных имеет длину менее 46 байт, то кадр дополняется полем заполнения до минимально возможного значения — 64 байт.

Frame Check Sequence — Контрольная сумма. Поле состоит из 4 байт, содержащих контрольную сумму.

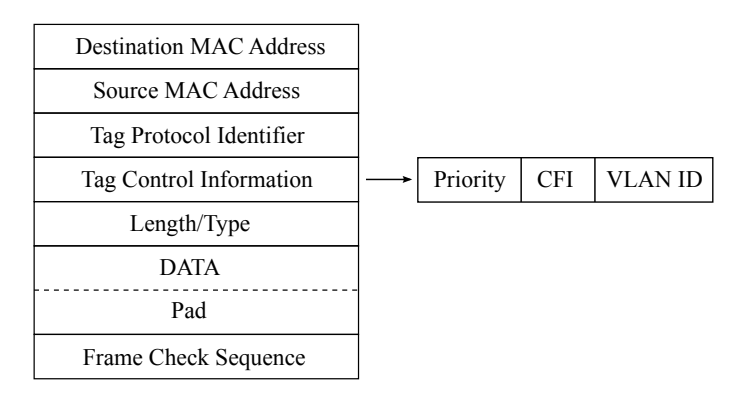

*Рис. A.2. Структура Ethernet-кадра, содержащего VLAN-метку*

Tag Protocol Identifier — метка «Идентификатор протокола». 16 бит, которые определяют принадлежность кадра к стандарту 802.1Q [\[6\]](#page-52-5).

Tag Control Information — Информация для управления меткой. TCI содержит три поля.

- − Priority User (VLAN) Priority. Три бита, которые содержат информацию о приоритете кадра.
- − CFI Canonical Format Indicator (индикатор канонического формата). Однобитовый флаг, который всегда равен нулю для кадров Ethernet.
- − VLAN ID VLAN Identifier (VID). 12-битный идентификатор VLAN, который определён в стандарте 802.1Q [\[6\]](#page-52-5). Однозначно определяет VLAN, которой принадлежит кадр.

## <span id="page-48-0"></span>**B. Спецификации**

### <span id="page-48-1"></span>**B.1. Интерфейсы**

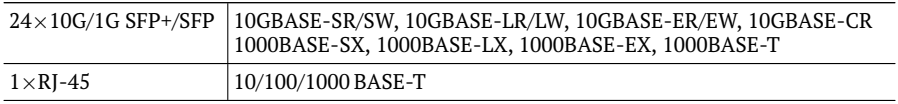

### <span id="page-48-2"></span>**B.2. Общие характеристики**

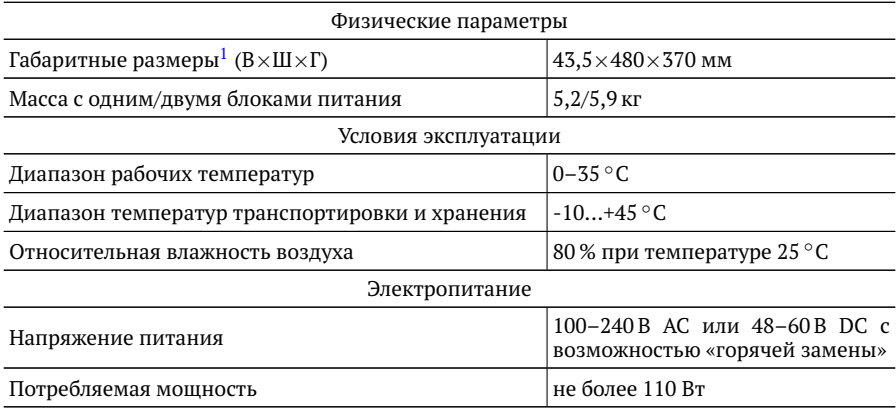

 $1$ Габаритные размеры для установки в стойку 19"

# <span id="page-50-0"></span>**C. Терминология**

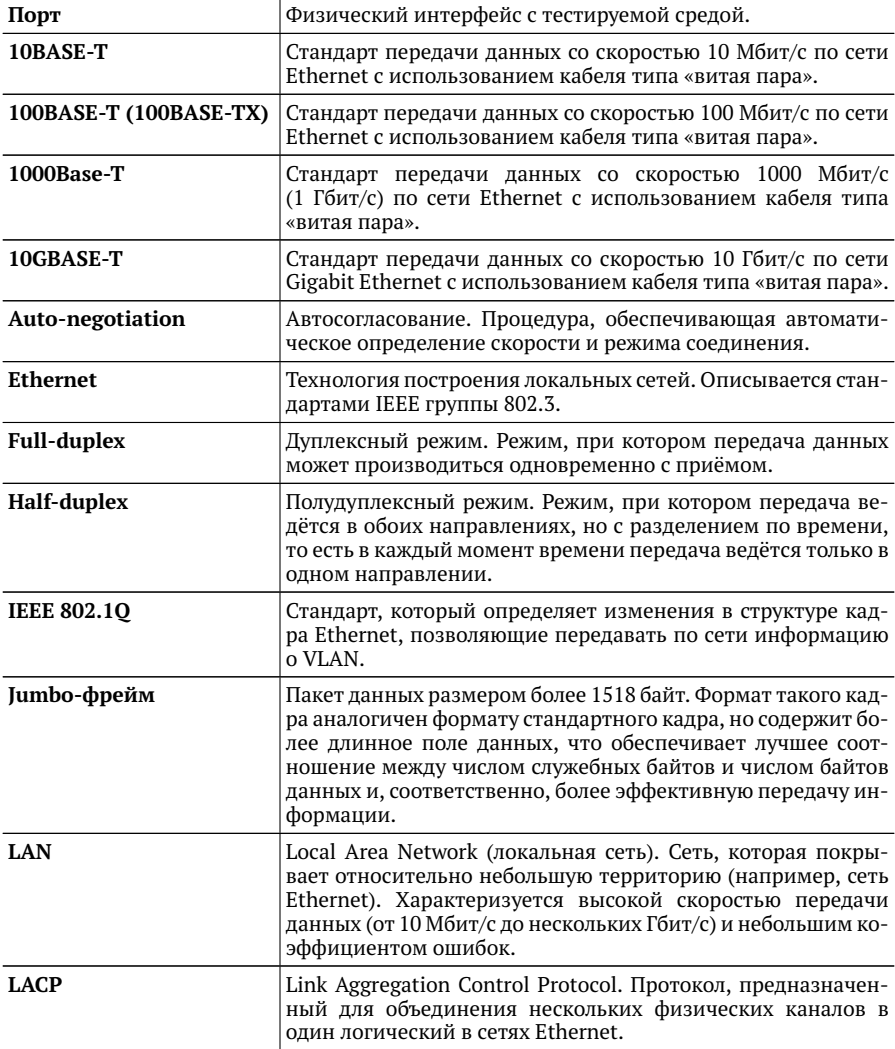

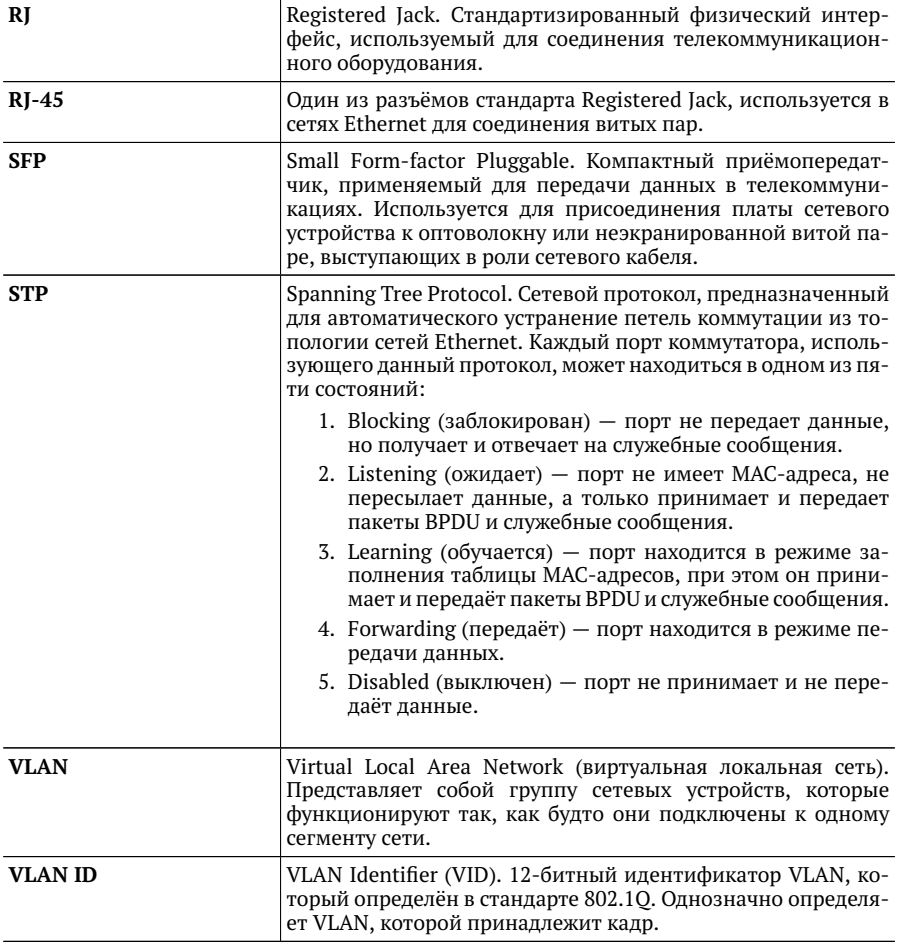

## <span id="page-52-0"></span>**Литература**

- <span id="page-52-1"></span>[1] IEEE 802.3x, IEEE Standard for Local Area Networks and metropolitan area networks: Specification for 802.3 Full Duplex Operation.
- <span id="page-52-2"></span>[2] IEEE 802.3ad, IEEE Standard for Local Area Networks and metropolitan area networks: Link aggregation for parallel links.
- <span id="page-52-3"></span>[3] RFC 4541, Considerations for Internet Group Management Protocol (IGMP) and Multicast Listener Discovery (MLD) Snooping Switches.
- <span id="page-52-4"></span>[4] RFC 3376, Internet Group Management Protocol.
- [5] IEEE 802.1D, IEEE Standard for Local and metropolitan area networks: Media Access Control (MAC) Bridges.
- <span id="page-52-5"></span>[6] IEEE 802.1Q, IEEE Standard for Local and metropolitan area networks: Media Access Control (MAC) Bridges and Virtual Bridged Local Area Networks.